**Guía para la renovación del certificado de e.firma caduco para personas morales** 

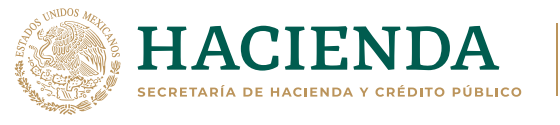

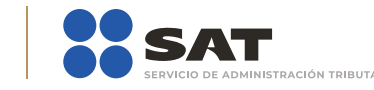

**Si eres persona moral y tu e.firma venció hace menos de un año, ¡esta información es para ti!** 

#### **Obtén un nuevo certificado de e.firma**

Para renovar la e.firma de tu empresa, negocio u organización por internet, si el certificado perdió su vigencia hace menos de un año. Solo necesitas:

- Los archivos y contraseña de la e.firma de la personal moral que perdió vigencia.
- Tener la o el mismo representante legal y que este cuente con firma activa.

La siguiente guía te ayudará a saber qué hacer.

Ingresa al Portal del SAT, apartado **Empresas**, sección **Otros trámites y servicios**.

Da clic en **Identificación y firmado electrónico**.

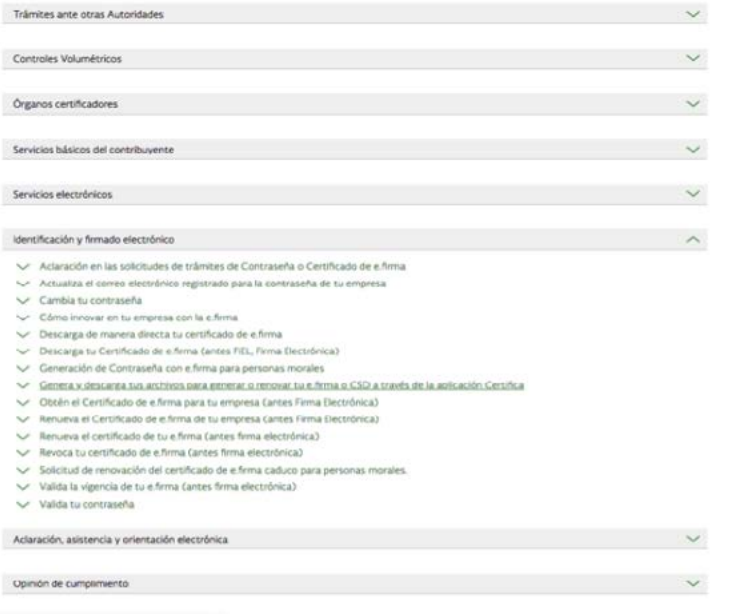

**g g b**.mx/sat

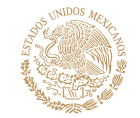

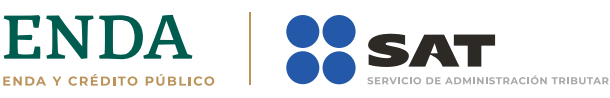

Selecciona **Genera y descarga tus archivos para generar o renovar tu e.firma o CSD a través de la aplicación Certifica**.

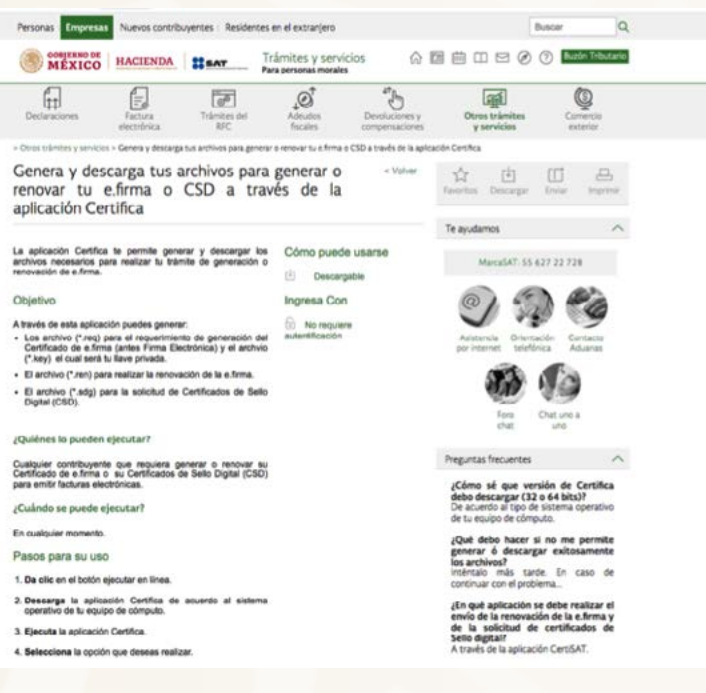

Genera tu archivo de renovación (.ren) en el programa Certifica dando clic en el botón **Iniciar Descarga**.

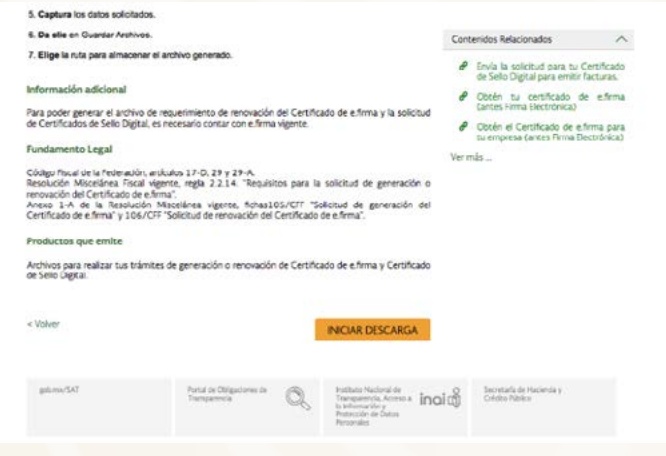

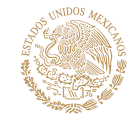

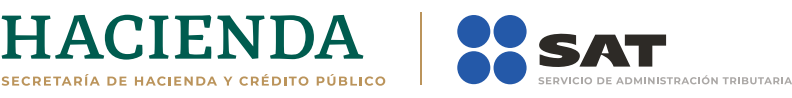

Descarga la aplicación **Certifica** de acuerdo al sistema operativo de tu equipo de cómputo.

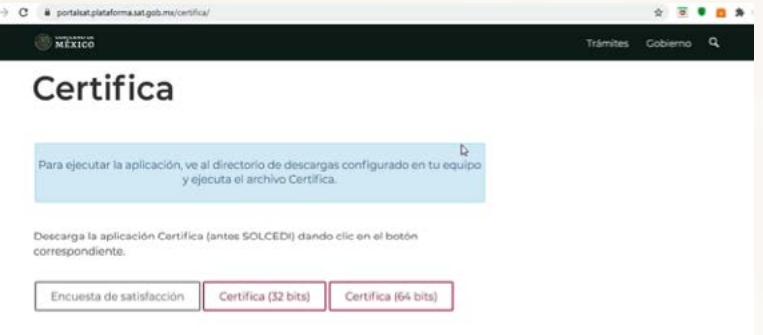

Ve al directorio de **Descargas** configurado en tu equipo de cómputo.

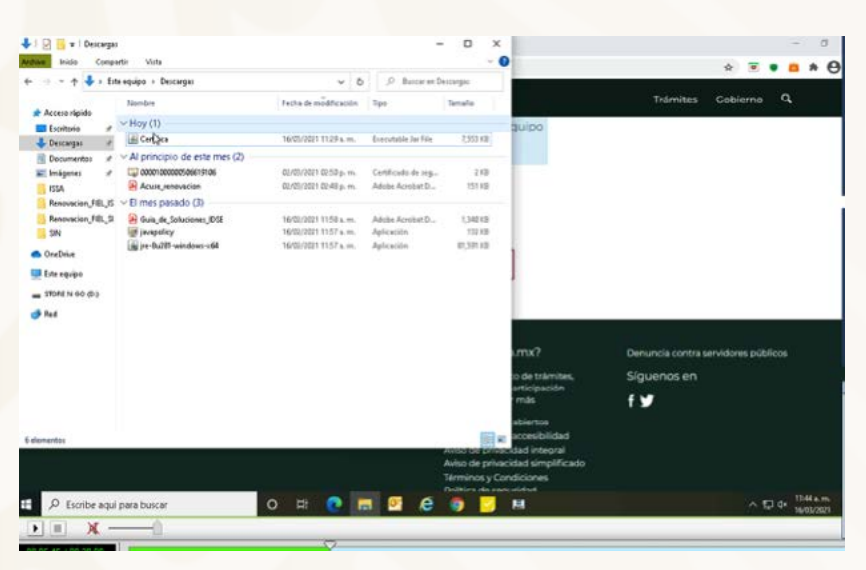

### Ejecuta el archivo **Certifica**.

L

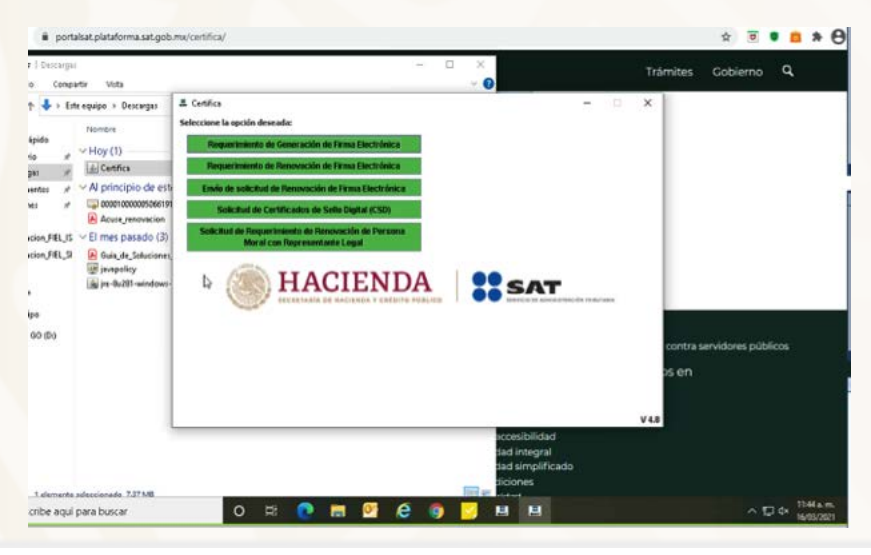

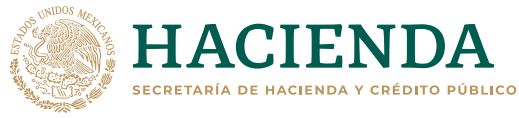

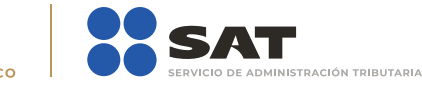

Selecciona la opción **Solicitud de Requerimiento de Renovación de Persona Moral con Representante Legal**.

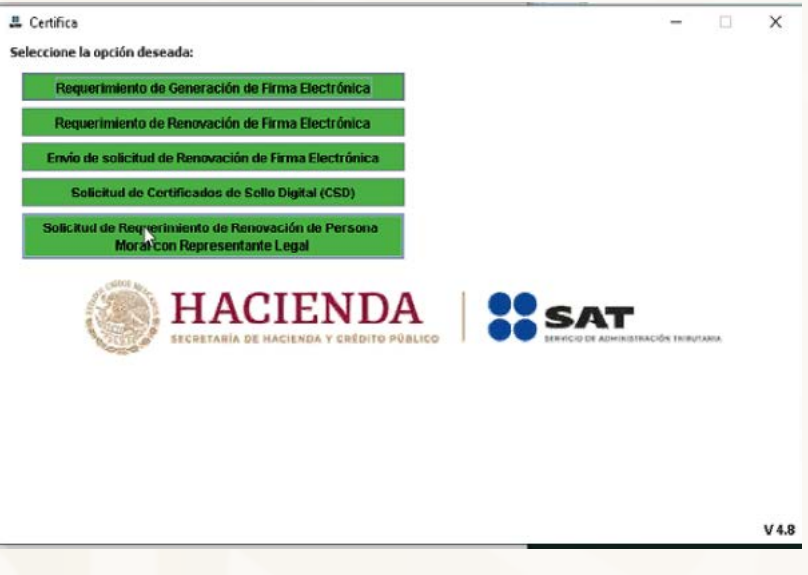

Ingresa el certificado de la e.firma de la persona moral que perdió su vigencia.

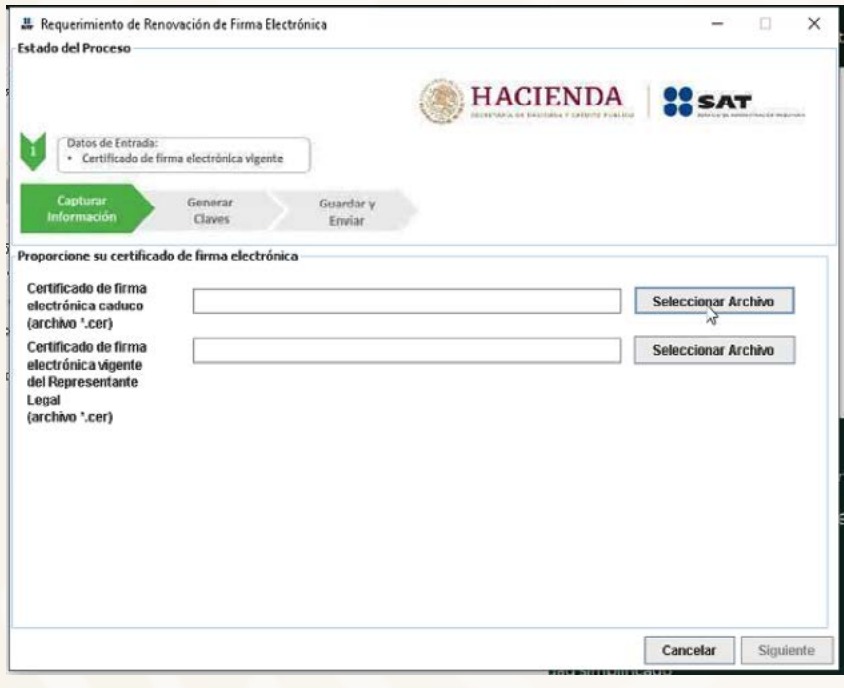

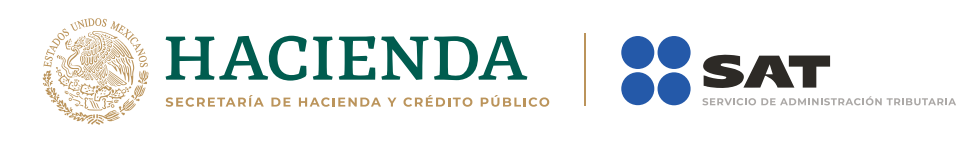

Confirma que aparezcan tus datos y que sean correctos.

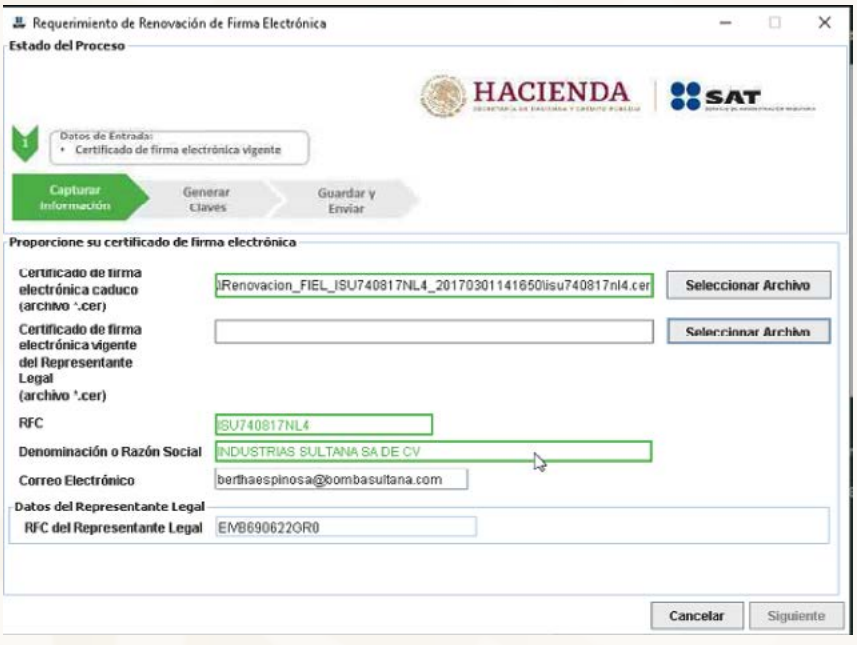

Ingresa el certificado de firma electrónica activo de la o el representante legal; una vez verificada la información, da clic en **Siguiente**.

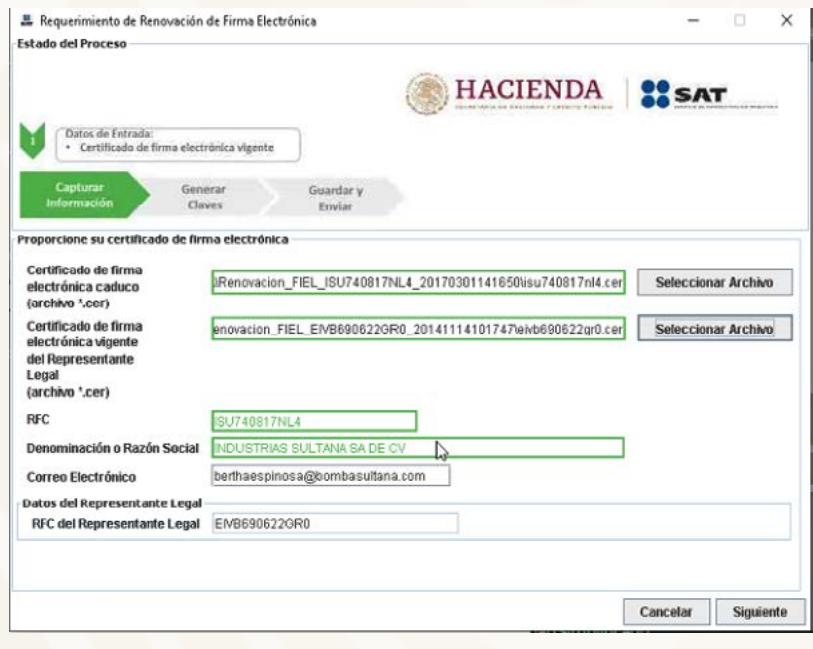

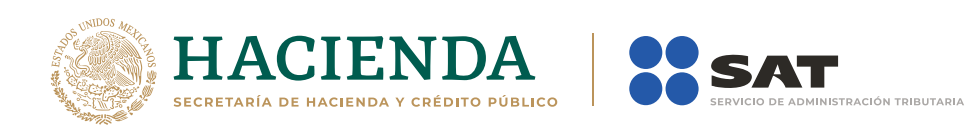

Establece la contraseña para tu nueva firma electrónica y confírmala; posteriormente selecciona **Siguiente**.

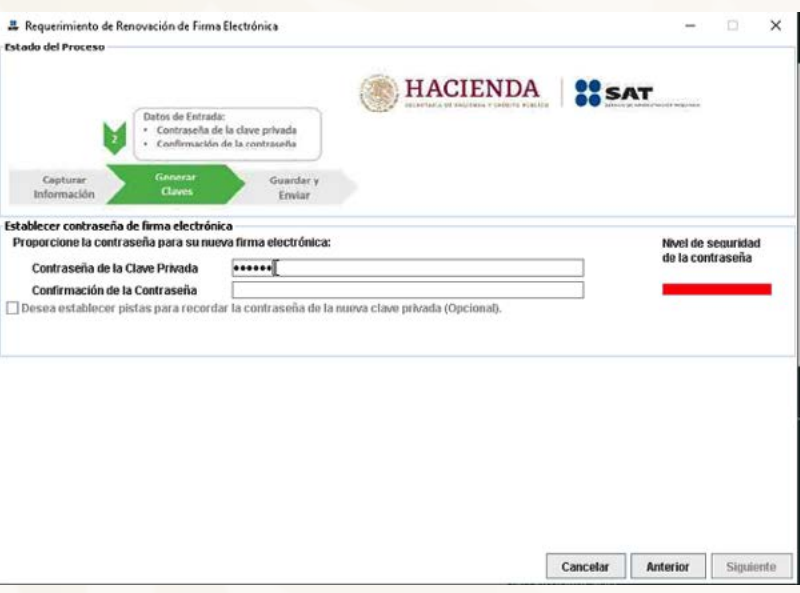

Mueve el mouse o ratón de tu computadora hasta que la barra de color verde se haya completado y da clic en **Siguiente**.

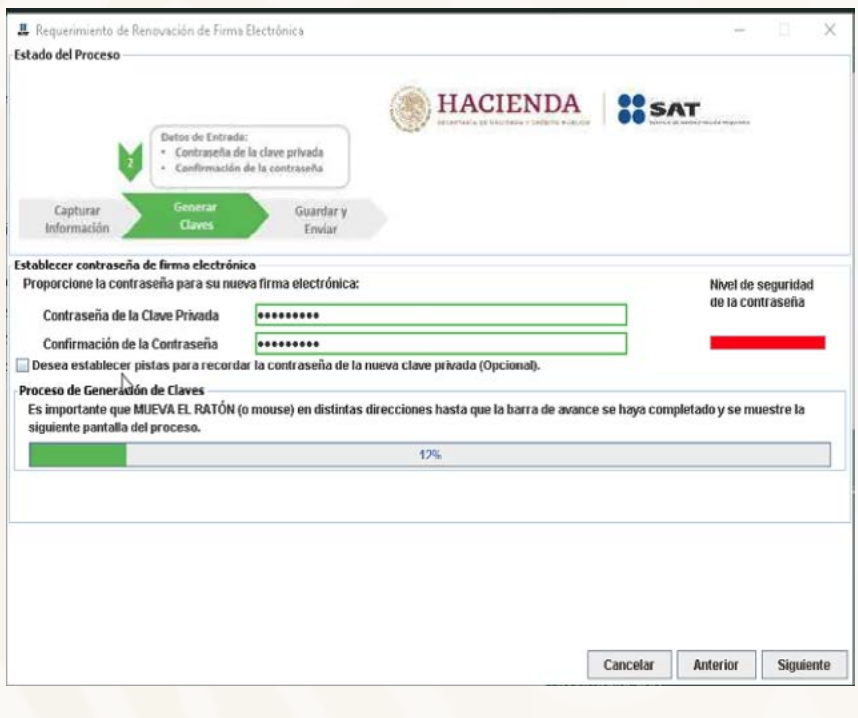

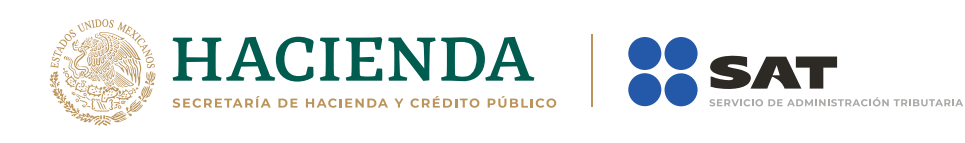

Firma la solicitud con los archivos de la firma electrónica activa de la o el representante legal, da clic en **Seleccionar archivo** para buscar tu clave privada del certificado de e.firma (archivo .key).

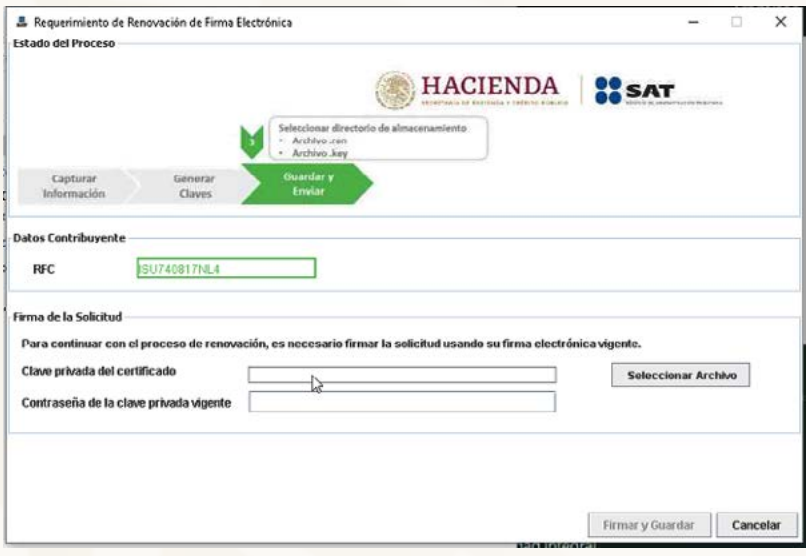

Ingresa la contraseña de la firma electrónica de la o el representante legal y da clic en **Firmar y Guardar**.

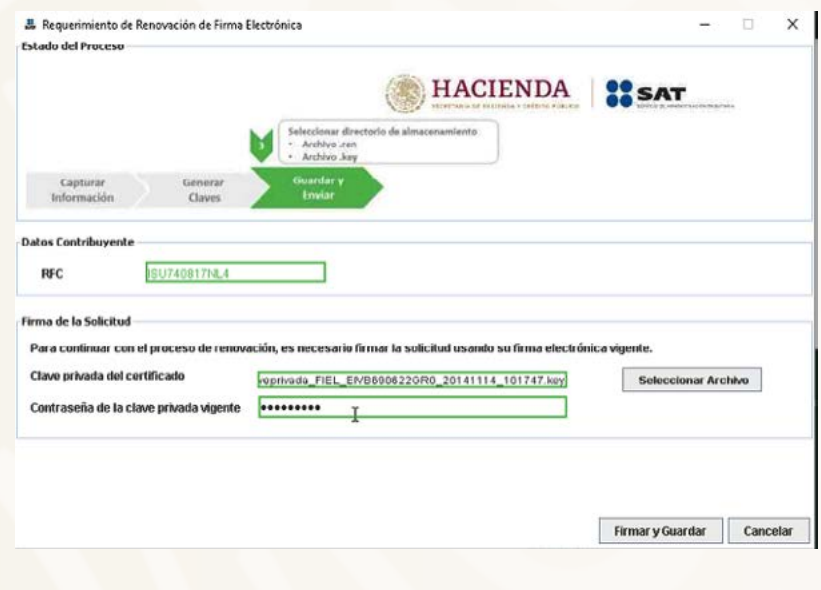

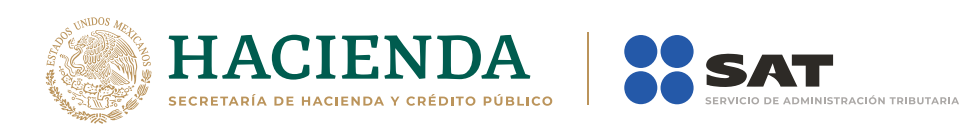

Selecciona la ruta donde deseas guardar los archivos de tu nueva firma electrónica y da clic en **Terminar**.

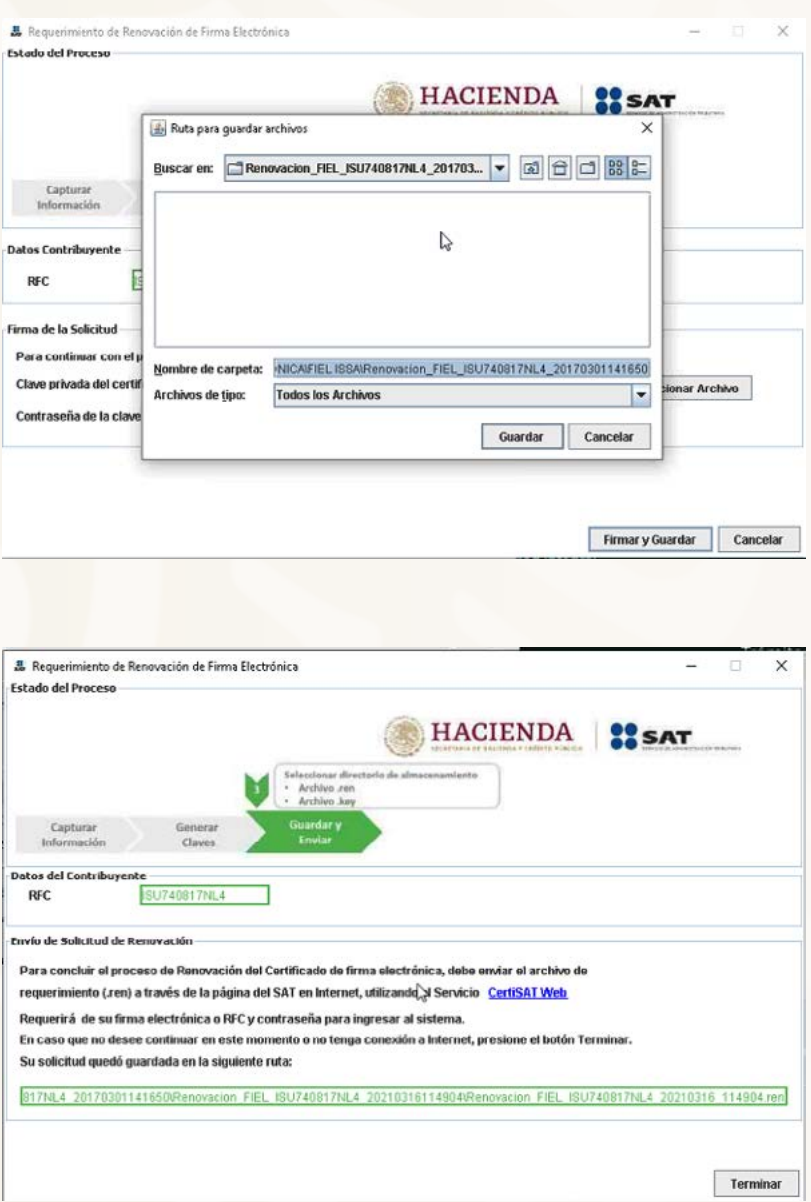

Ingresa nuevamente a **Otros trámites y servicios**, en el apartado de **Identificación y firmado electrónico**.

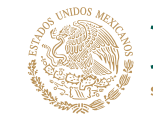

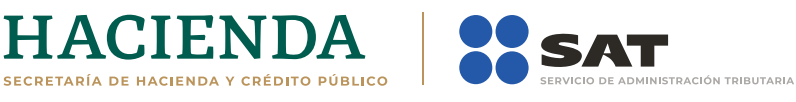

Selecciona **Solicitud de renovación del certificado de e.firma caduco para personas morales**.

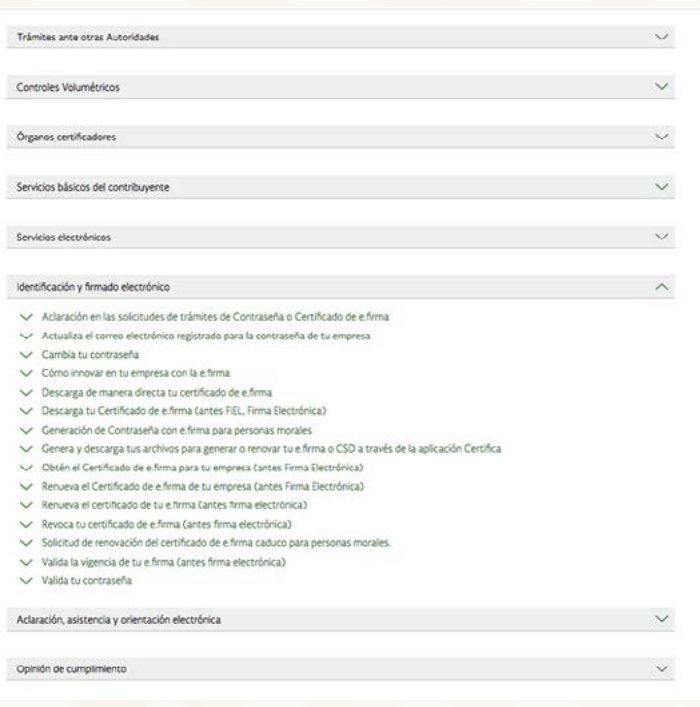

Da clic en el botón **Iniciar**.

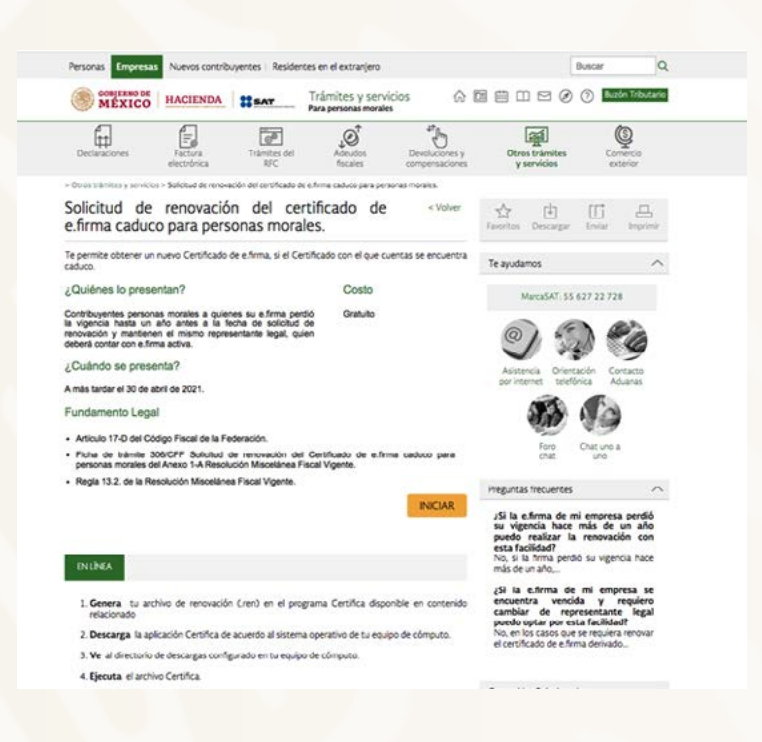

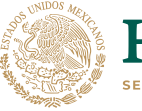

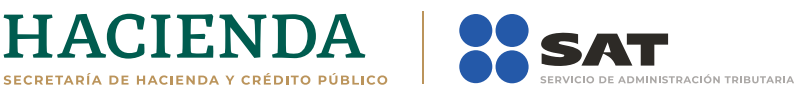

Accesa con la e.firma de la persona moral que perdió su vigencia.

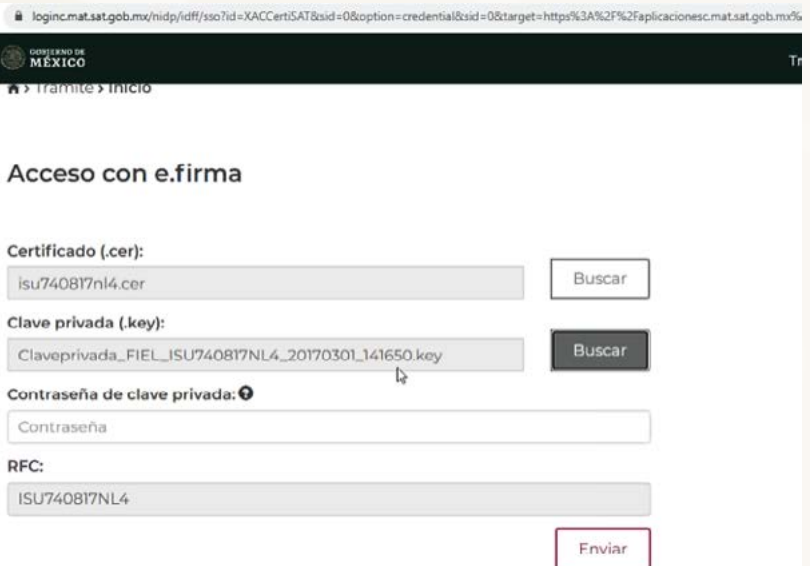

Da clic en **Renovación del certificado**.

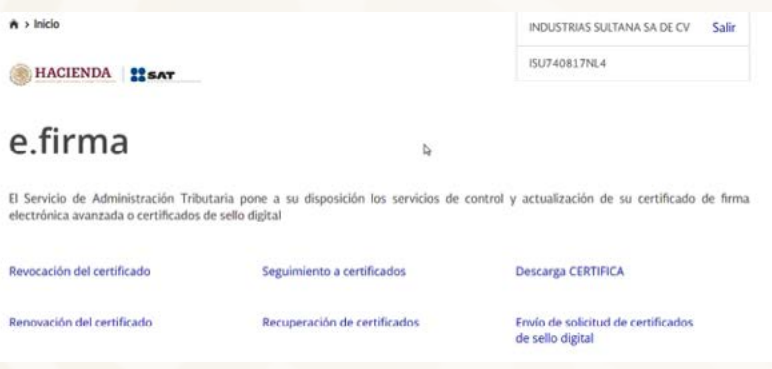

Oprime el botón **Examinar** para enviar el archivo de requerimiento de renovación (.ren) que generaste previamente y da clic en **Renovar**.

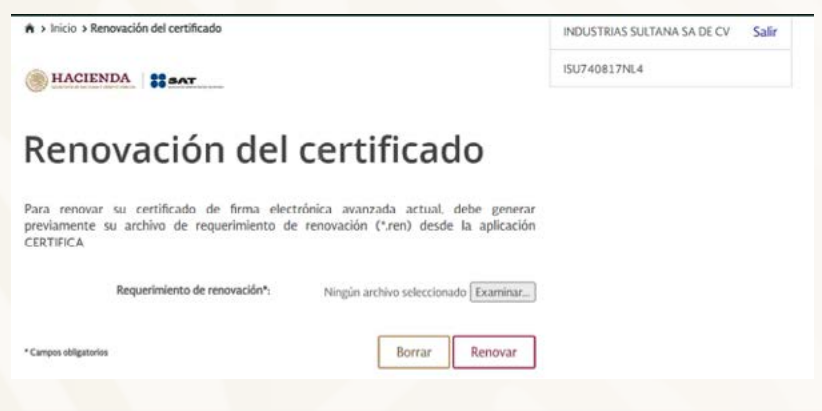

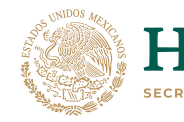

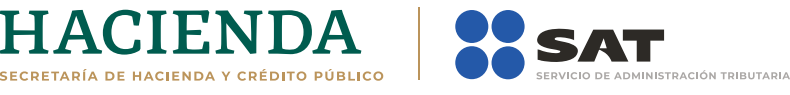

#### Posteriormente oprime el botón **Seguimiento**.

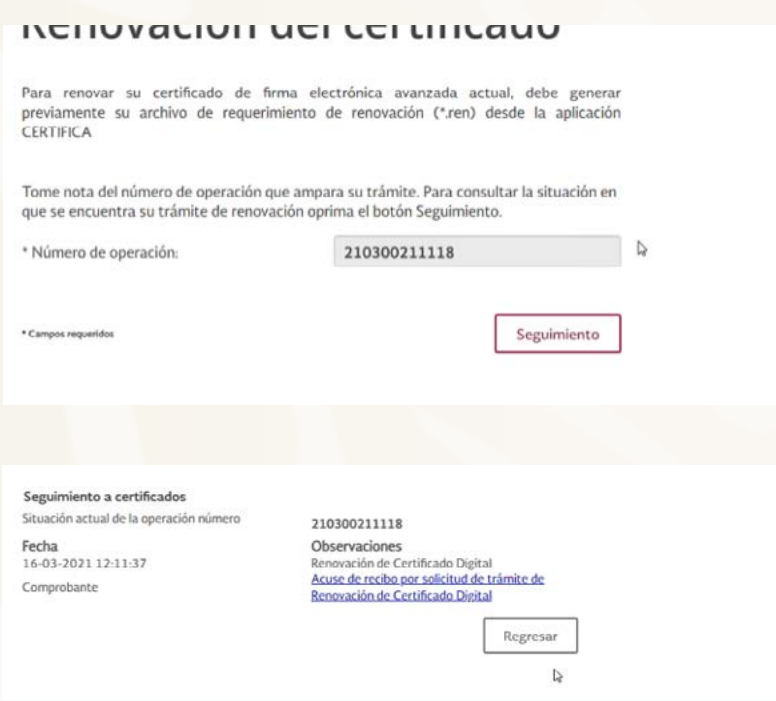

Imprime o guarda **Acuse de recibo por solicitud de trámite de renovación de certificado digital** dando clic en el apartado **Comprobante**.

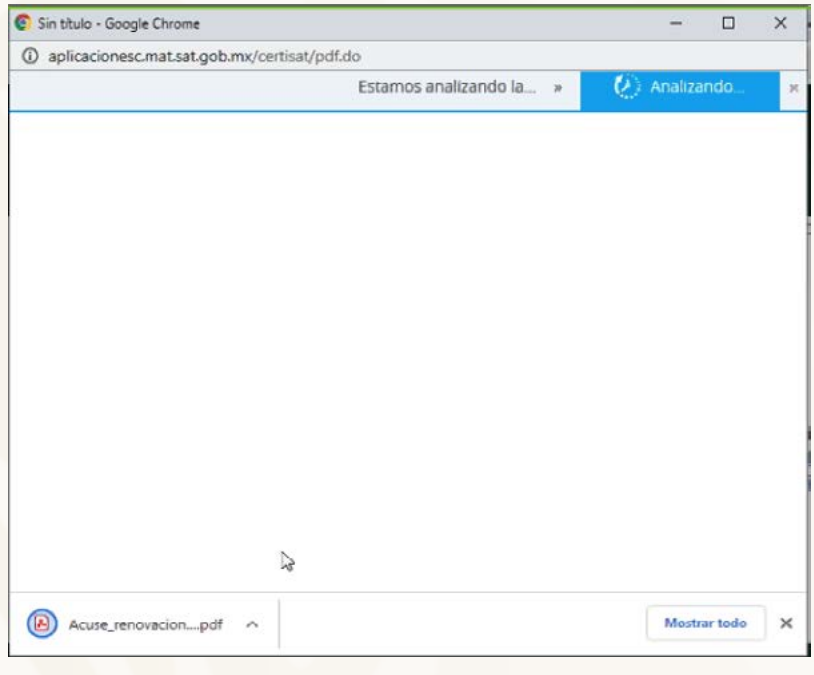

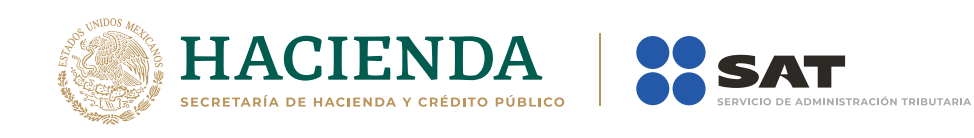

Oprime **Regresar** y dirígete a la opción **Recuperación de certificado**, coloca tu RFC y da clic en **Buscar**.

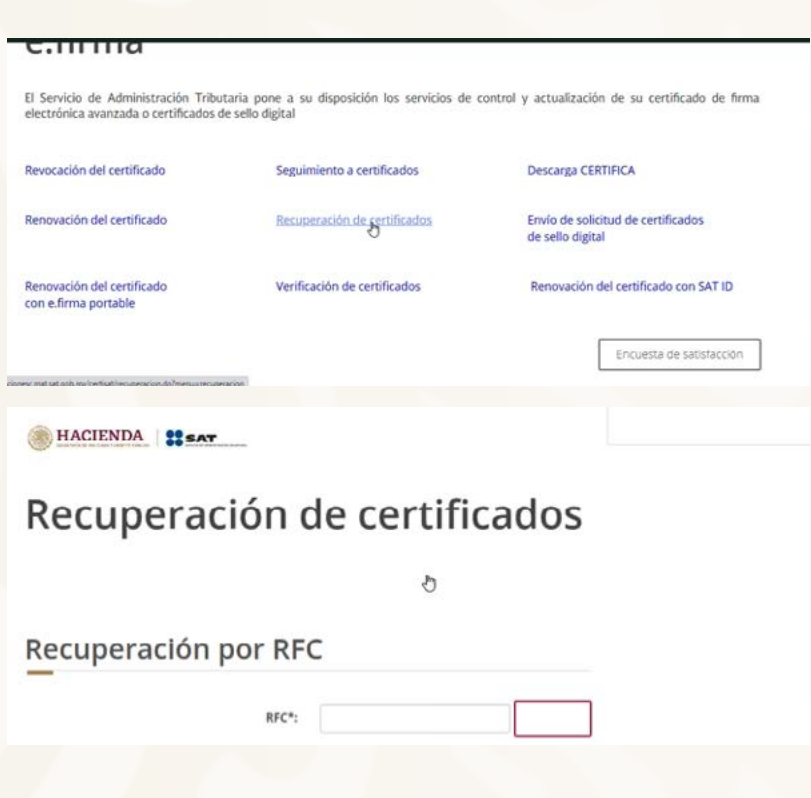

Da clic en el número de serie del certificado activo de tu firma electrónica.

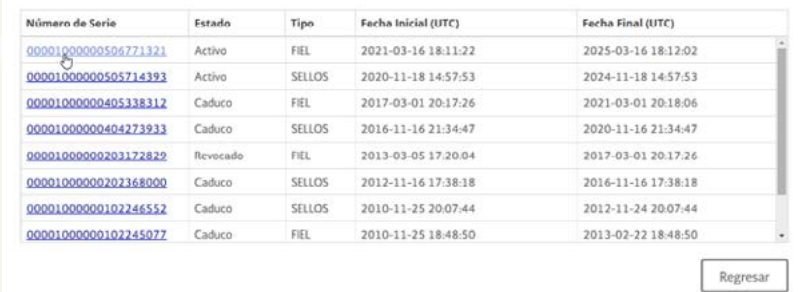

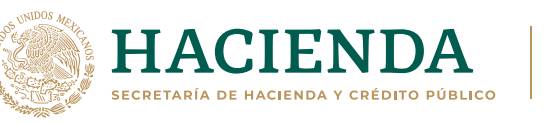

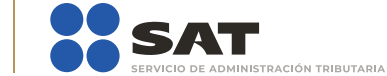

Guarda tu certificado de firma electrónica, preferentemente en la misma ubicación donde guardaste tus archivos de Requerimiento de Renovación y tu llave privada.

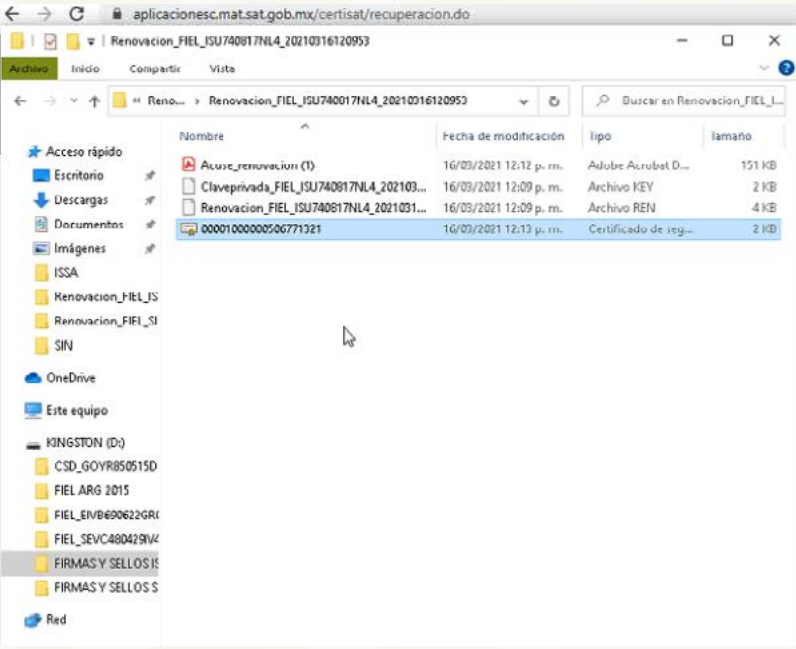

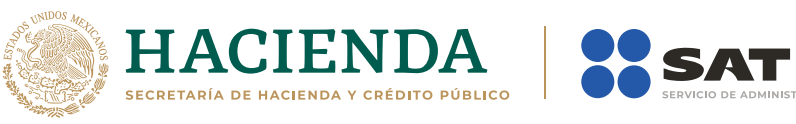

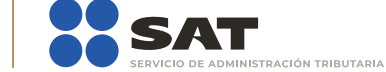